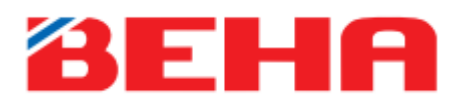

# **HASZNÁLATI UTASÍTÁS**

## **SmartHeater App-vezérlés**

## **Modern dizájn és költséghatékony fűtés, ami javítja otthona kényelmét**

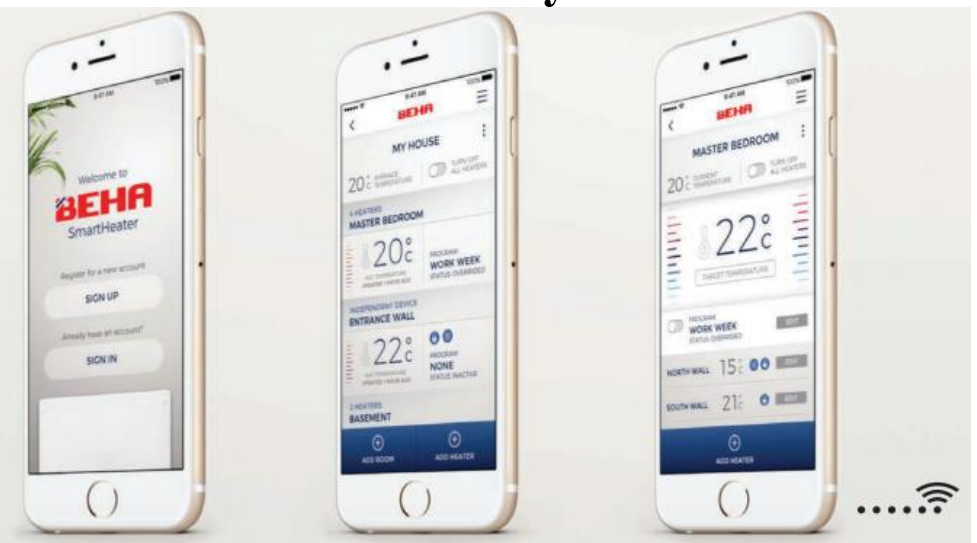

## **100 év tapasztalata az otthonában, egyenesen Norvégiából**

## **NE CSATLAKOZTASSA A FŰTŐPANELT AZ ÁRAMHÁLÓZATBA AMÍG AZ ALKALMZÁS NEM JELZI!**

## **A fűtőpanel használata mobil alkalmazás vezérléssel**

Ha a fűtőpanelt a BEHA SmartHeater alkalmazáshoz kívánja csatlakoztatni, töltse le az alkalmazást az App Store-ból (iPhone-ra) vagy a Google Play áruházból (Androidra).

**IPHONE:** 

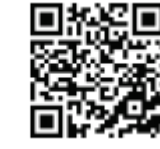

**ANDROID:** 

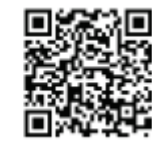

A fűtőpanel vezeték nélküli hálózatra történő kapcsolódásakor a router frekvenciája csak 2,4 GHz lehet. Ha az ön routere 5 GHz-es jel kibocsátására is képes, az okostelefonján a wifibeállításoknál ki kell kapcsolnia az 5 GHz-es jelet. Miután az összes fűtőpanel csatlakozott a routerre, visszakapcsolhatja az 5 GHz-es jelet.

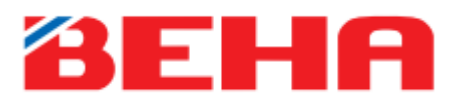

Készítse elő a router jelszavát. Kövesse a lépéseket a használati útmutató "*Felhasználói fiók létrehozása a mobilalkalmazás-vezérléshez*" című fejezetében.

Amikor a fűtőpanelt először csatlakoztatja az elektromos hálózathoz és először kapcsolja be, a készülék 3 percig kapcsolódási üzemmódban működik és automatikusan megpróbál kapcsolatot létesíteni a routerrel. Ha a készüléket ki- majd újra bekapcsolja, a fűtőpanel újabb 3 percig próbál kapcsolódni a routerhez.

Az alkalmazás első használatakor a következő lehetőségek érhetők el: ADD HEATER (FŰTŐPANEL HOZZÁADÁSA), YOUR PLACES (INGATLANJAIM) és ROOM (HELYISÉGEIM).

A következő lépések magyarázatát ld. alább:

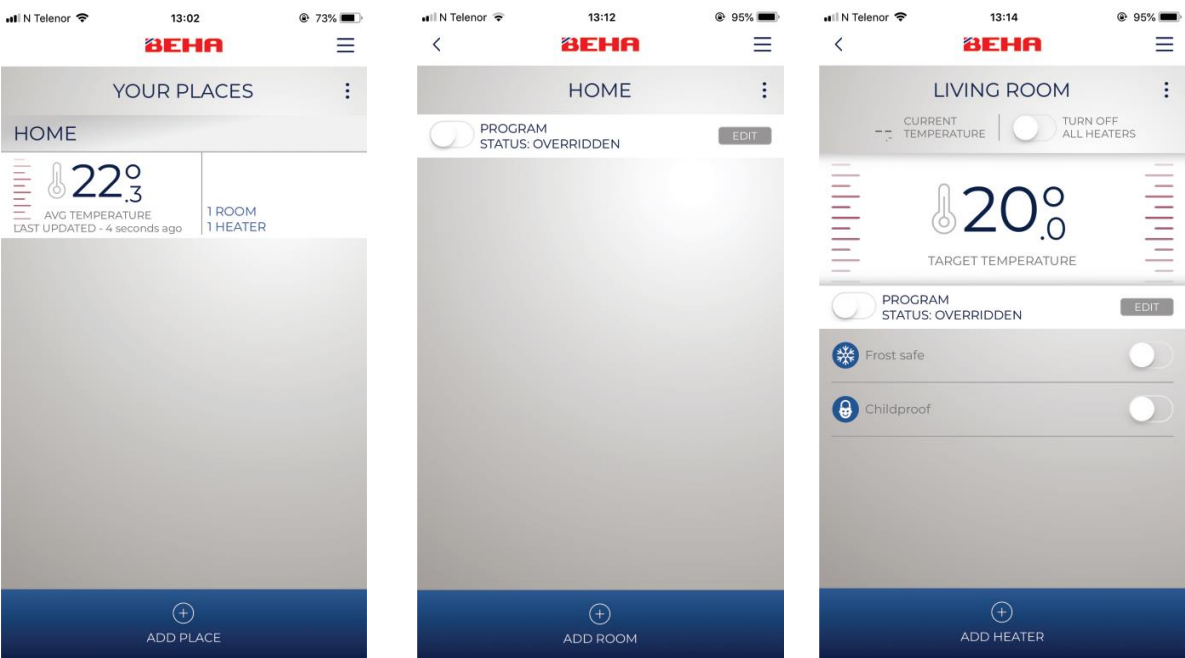

Adjon meg egy ingatlant, pl. HOME (OTTHON) néven, az ADD HOME (INGATLAN HOZZÁADÁSA) menüpontban. Írja be a kívánt nevet és nyomja meg a SAVE (MENTÉS) gombot. Érintse meg a HOME (OTTHON) feliratot a következő ablak megnyitásához.

Adja meg azt a helyiséget, ahol a fűtőpanelt elhelyezte (ADD ROOM - HELYISÉG HOZZÁADÁSA), pl. LIVING ROOM (NAPPALI).

Válassza ki a helyiséget és nyomja meg az ADD HEATER (FŰTŐPANEL HOZZÁADÁSA) gombot.

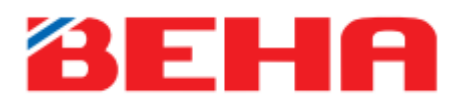

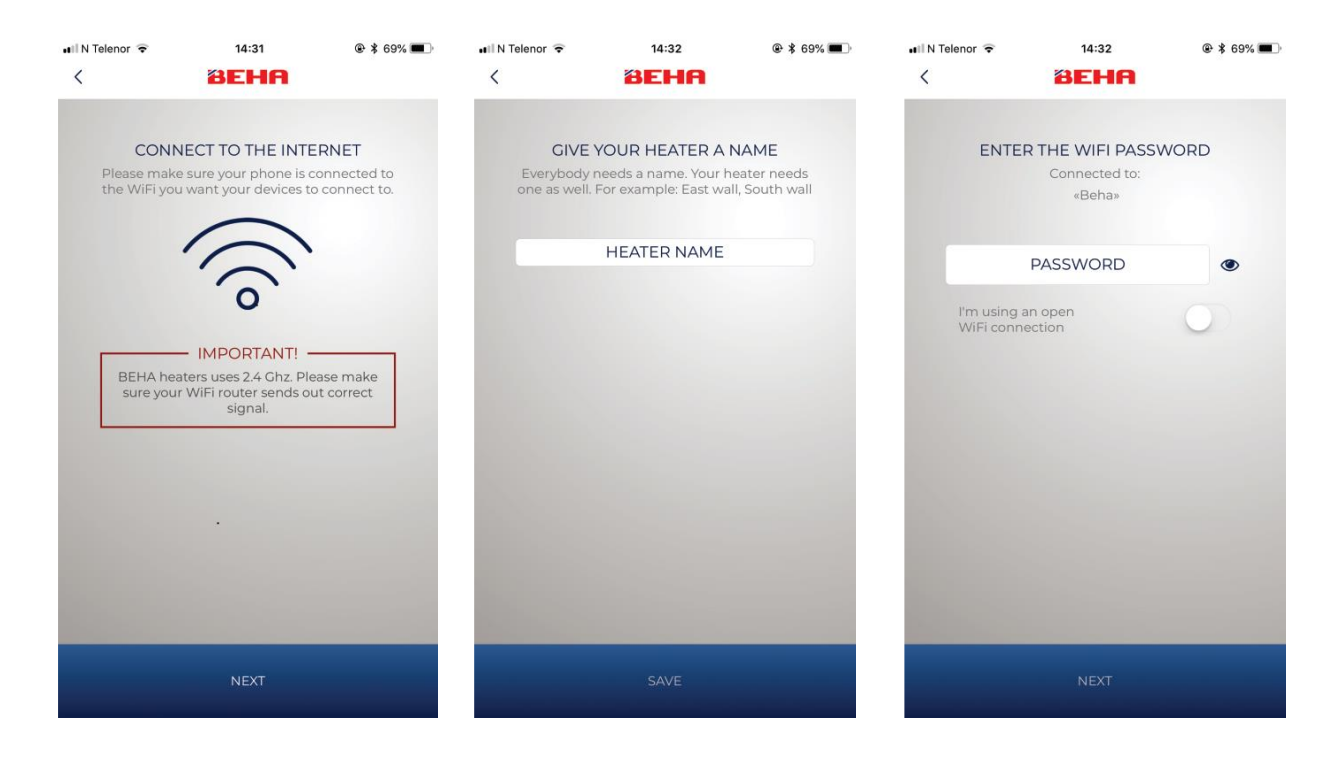

A fűtőpanel kapcsolódik az alkalmazáshoz.

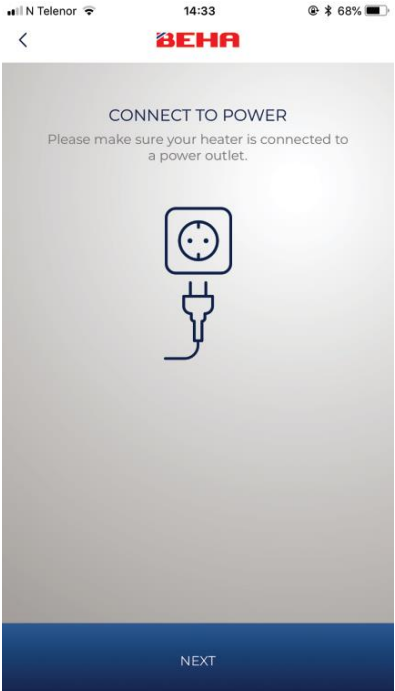

Bizonyosodjon meg róla, hogy a készülék csatlakozik az elektromos hálózathoz és be van kapcsolva.

Adja meg a fűtőpanel nevét, pl. PV 12 – 1250 W.

Adja meg a router jelszavát.

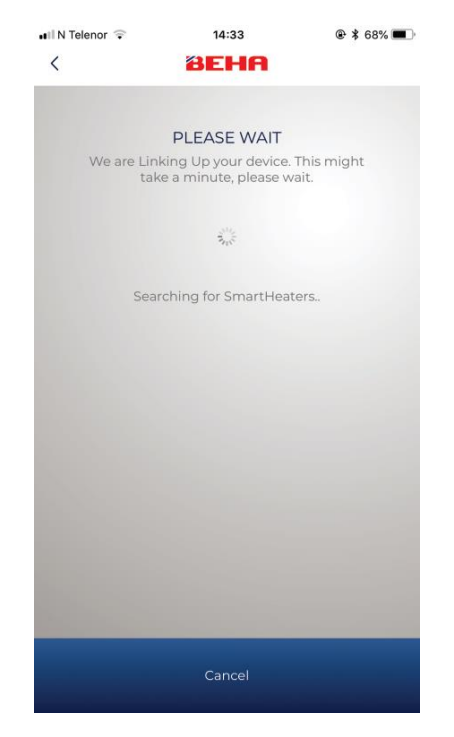

Az alkalmazás megkeresi a fűtőpanelt. Ekkor a WIFI jelnek villognia kell a padlón. Ha a WIFI jel nem villog, a fűtőpanelt kapcsolódási üzemmódba kell állítani.

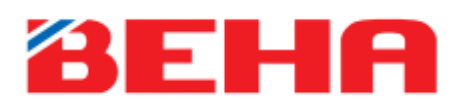

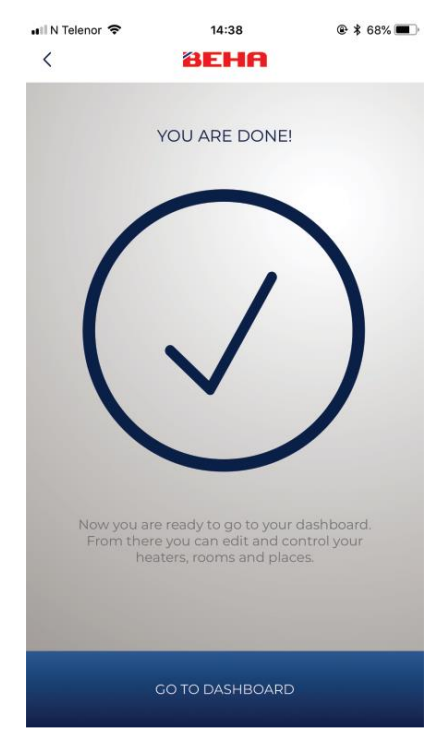

Ha ezt a jelet látja, a fűtőpanel és az alkalmazás összekapcsolása sikeres volt.

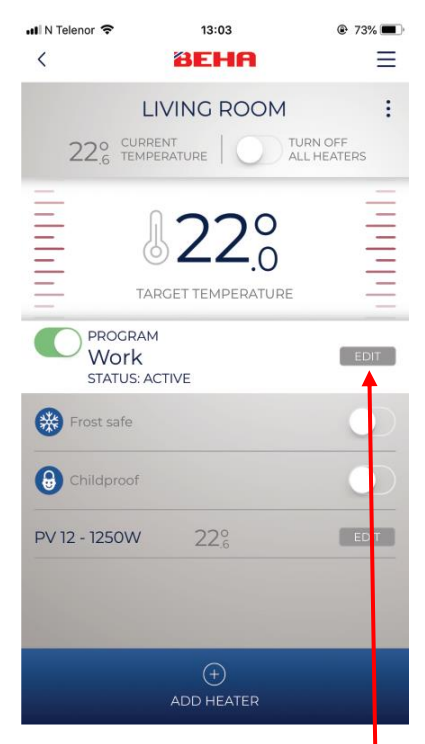

Amennyiben több fűtőpanelt kíván csatlakoztatni, ismételje meg a műveletet. FIGYELEM! Minden fűtőpanelnek különböző nevet kell adni.

**Miután a helyiségben található összes fűtőpanelt csatlakoztatta az alkalmazáshoz, beállíthatja a kívánt hőmérsékleti programokat.**

Nyomja meg az EDIT (SZERKESZTÉS) gombot a PROGRAM mezőben a My programs (Programjaim) menüpont megnyitásához.

## **EDIT (SZERKESZTÉS):**

**Azokat az elemeket módosíthatja vagy törölheti, amelyeknek a jobb felső sarkában három pont található.**

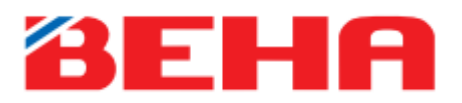

A helyiségek hőmérséklet-szabályozására választhat a "Work" ("Munkahely"), a "Home" ("Otthon") és az "Away" ("Házon kívül") üzemmód közül.

## **Program létrehozása – pl. LIVING ROOM (NAPPALI)**

A LIVING ROOM (NAPPALI) beállításainál választhat a "Work day" ("Munkanap"), a "Home day" ("Otthon töltött nap") és az "Away day" ("Házon kívül töltött nap") üzemmód közül.

Beállíthatja, hogy a készülék milyen program szerint működjön a munkanapokon, az otthon töltött napokon és a házon kívül töltött napokon. Létrehozhat egyénileg kialakított programokat is.

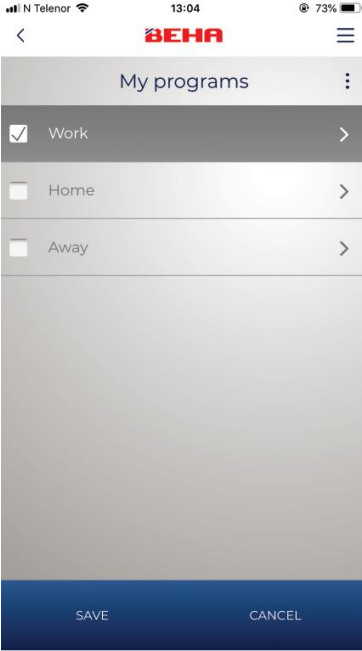

Jelölje ki a "Work" ("Munka") menüpontot és érintse meg a nyilat.

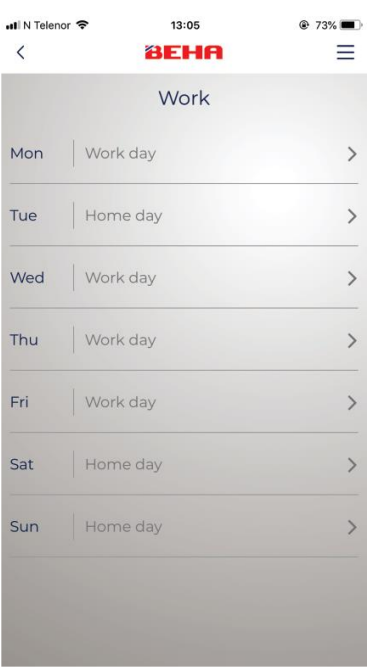

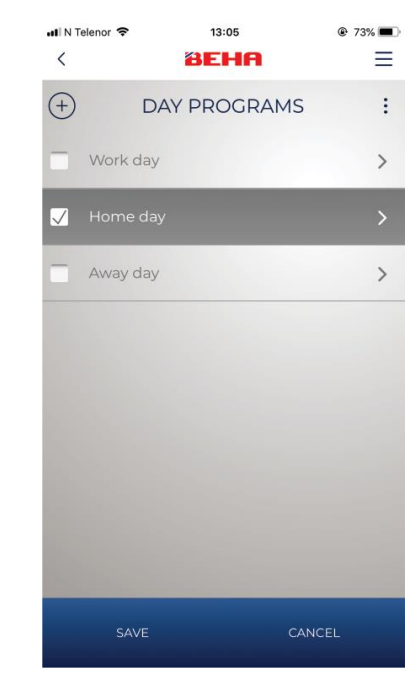

Ekkor beállíthatja a heti fűtési programot. Megadhatja a munkanapokat, az otthon töltött napokat és a házon kívül töltött napokat. Érintse meg az egyik "Home day" ("Otthon töltött nap") feliratot.

Az összes "Home day" ("Otthon töltött nap") programja meg fog egyezni. Létrehozhat egyedi napi programokat is. Ehhez érintse meg a (+) jelet. Érintse meg a nyilat a "Home day" ("Otthon töltött nap") menüpont megnyitásához.

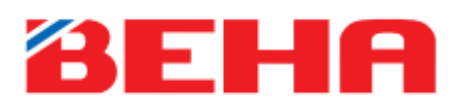

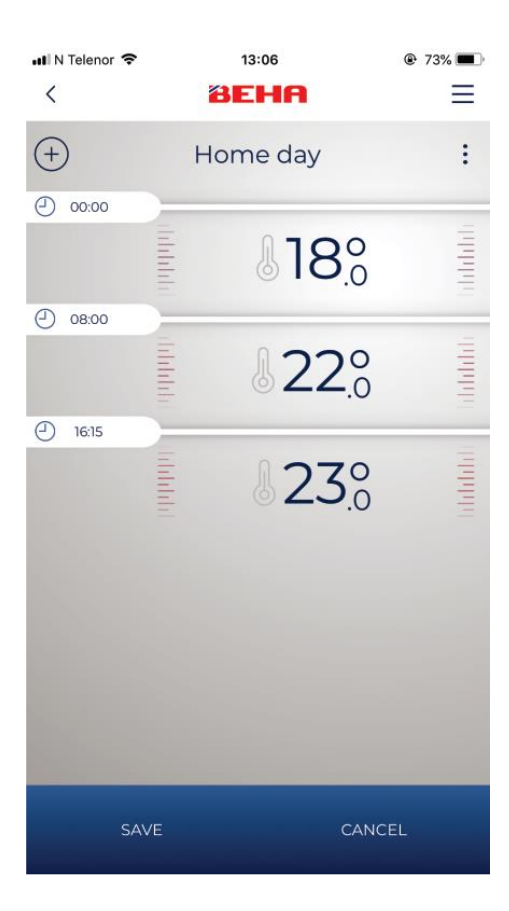

Állítsa be az időt és az ahhoz tartozó hőmérsékletet. A (+) jel megérintésével adhat meg plusz időpontokat. Törléshez érintse meg a három pontot a jobb felső sarokban. Érintse meg a SAVE (MENTÉS) gombot. Ismételje meg a műveletet a munkanapokra és a házon kívül töltött napokra.

## **További információk az alkalmazás használatáról**

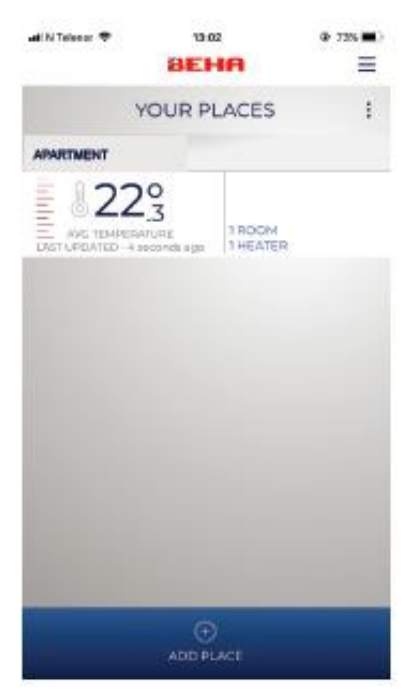

#### *1. ábra*

A YOUR PLACES (INGATLANJAIM) menüpontban megtalálható a helyiségek és a telepített a fűtőpanelek száma, illetve az egyes ingatlanok átlaghőmérséklete.

Következő lépés: érintse meg az APARTMENT (LAKÁS) feliratot.

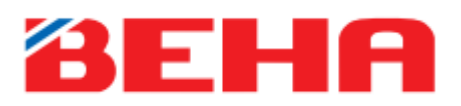

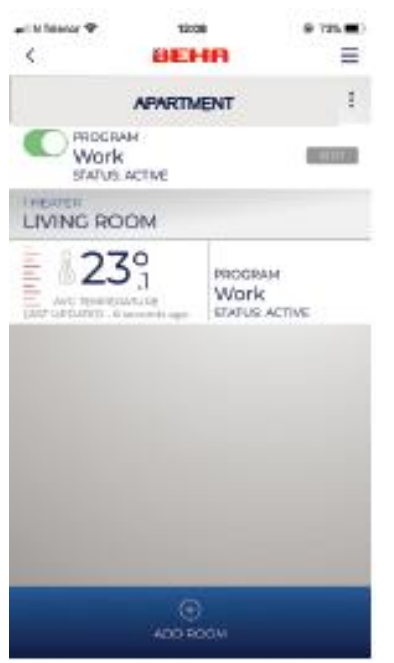

#### *2. ábra*

Az ábra az éppen működésben lévő programot, a helyiségek listáját és a telepített fűtőpaneleket mutatja az átlaghőmérséklettel együtt. A lista bővíthető további helyiségekkel.

Az EDIT (SZERKESZTÉS) gomb megérintésével válthat az APARTMNT (LAKÁS) három üzemmódja között:

- WORK (MUNKA)
- HOME (OTTHON)
- AWAY (HÁZON KÍVÜL)

A kiválasztott üzemmód az APARTMEN (LAKÁS) összes helyiségében működésbe lép. További üzemmódok hozzáadásához érintse meg a (+) gombot az EDIT (SZERKESZTÉS) menüpontban. Több üzemmód hozzáadása esetén állítsa be a kívánt programot minden helyiségben.

Érintse meg a LIVING ROOOM (NAPPALI) feliratot.

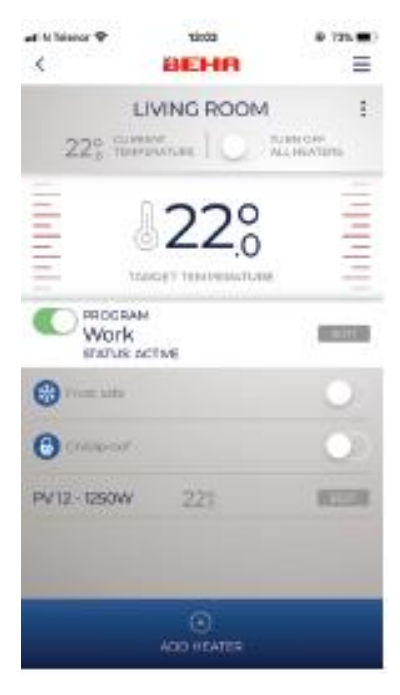

## *3. ábra*

## **Kiválasztott helyiség**

Az előre beállított hőmérsékletet akár rövid időre is megváltoztathatja ebben a menüpontban. Húzza le vagy fel a hőmérsékletet. Az állapot automatikusan MANUAL (KÉZI BEÁLLÍTÁS) módra változik. Az így beállított hőmérséklet 24 órán keresztül érvényes.

Ha vissza kívánja állítani az eredeti beállítást, érintse meg a PROGRAM gombot.

Minden helyiség minden fűtőpanelje gyermekbiztossá tehető és mindegyiken aktiválható a fagyvédelem funkció. Minden fűtőpanel kikapcsolható.

Érintse meg az EDIT (SZERKESZTÉS) gombot a PV12-1250 W nevű fűtőpanel beállításainak módosításához.

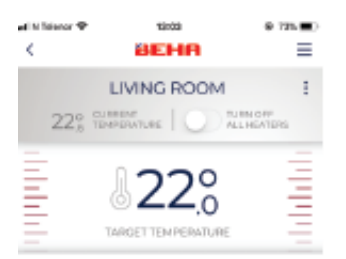

## *4. és 5. ábra*

## **Egyes fűtőpanelek**

Módosíthatja az egyes fűtőpanelek hőmérséklet-beállítását és ki- /bekapcsolhatja a készülékeket.

Ha megérinti a jobb felső sarokban található három pontot, az *5. ábrán* látható lehetőségek közül választhat.

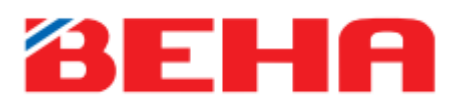

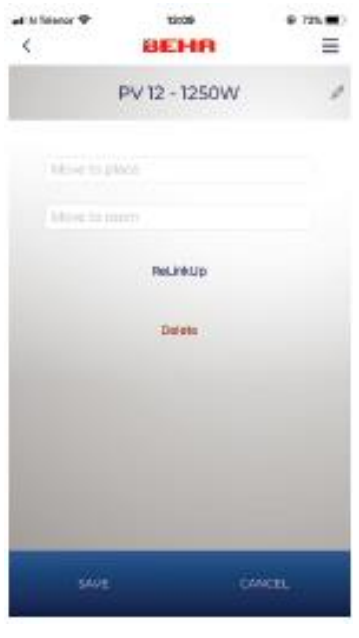

- A fűtőpanel újracsatlakoztatása a router lecserélése esetén érintse meg a ReLinkUp (Újracsatlakoztatás) feliratot

- A fűtőpanel nevének módosítása (érintse meg a ceruza jelet a jobb felső sarokban)

- A fűtőpanel másik helyiségbe történő áthelyezése a routercsatlakozás megtartása mellett (érintse meg a Move to place (Új ingatlan) vagy a Move to room (Új helyiség) feliratot

- A fűtőpanel eltávolítása (érintse meg a Delete (Eltávolítás) feliratot

Új router üzembehelyezése esetén minden fűtőpanelt újra csatlakoztatni kell.

**A fűtőpanel gyári beállításainak visszaállítása:** Tekerje a termosztátot 5 °C hőmérsékletre, ekkor a "rES" felirat villog a padlón. Tekerje lejjebb a termosztátot, míg a "rES" felirat folyamatosan világítani nem kezd. A felirat 10 másodpercig világít. Ez alatt a fűtőpanelt kapcsolja ki, majd azonnal kapcsolja újra be. A WIFI jel 3 percen keresztül fog villogni a padlón, míg a készülék megpróbál kapcsolatot létesíteni a routerrel.

A fűtőpanelt el kell távolítani az alkalmazásból, ha a készülék új tulajdonos birtokába kerül.

A gyári hőmérsékletbeállítás 22 °C.

A minimálisan beállítandó hőmérséklet 5 °C (fagyvédelem).

A termosztát csatlakozása esetén (a készülék bekapcsolt állapotában) egy kis piros fénypont jelenik meg a padlón.

Az alkalmazásban gyakorlatilag végtelen számú ingatlant, helyiséget és fűtőpanelt adhat meg.

Az alkalmazás automatikusan frissül.

Ha a fűtőpanel és a router közötti kapcsolat megszakad, a készülék továbbra is üzemben marad az aktuális programnak megfelelően, de megszűnik a lehetőség a készülék alkalmazáson keresztüli vezérlésére.

## **WiFi jel**

A WiFi jelben megjelenő vonalak száma utal a jelerősségre. Ha a jel gyenge, repeater (jelerősítő) használata javasolt.

## **Több felhasználó:**

Több felhasználó is használhatja ugyanazt a felhasználói fiókot, felhasználónevet és jelszót. Minden felhasználó teljes hozzáférést kap az alkalmazáshoz és beléphet Facebook-fiókja segítségével vagy a felhasználónév és a jelszó megadásával.

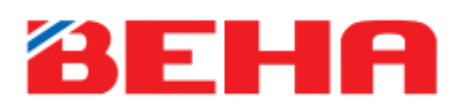

## **HA AZ ALKALMAZÁS NEM TALÁLJA A FŰTŐPANELT**

## **Kapcsolódáskor fontos, hogy okostelefonja és a fűtőpanel ugyanahhoz a hálózathoz kapcsolódjon.**

## **A WiFi beállítása okostelefonnal**

A fűtőpanel vezeték nélküli hálózatra történő kapcsolódásakor a router frekvenciája csak 2,4 GHz lehet. Ha az ön routere 5 GHz-es jel kibocsátására is képes, az okostelefonján a wifibeállításoknál ki kell kapcsolnia az 5 GHz-es jelet. Miután az összes fűtőpanel csatlakozott a routerre, visszakapcsolhatja az 5 GHz-es jelet.

## **Routertől való távolság**

Ha a telefon nem kommunikál a fűtőpanellel, előfordulhat, hogy a WIFI jel túl gyenge. A WiFi jelet repeaterrel (jelerősítővel) teheti erősebbé.

Megoldási javaslat: Kapcsolja össze a fűtőpanelt és az okostelefont abban a helyiségben, ahol a router található. Ezt követően helyezze el a fűtőpanelt a kívánt helyiségben. Próbálja meg módosítani a hőmérsékletet az alkalmazás segítségével annak ellenőrzésére, hogy megmaradte a kapcsolat a fűtőpanel és a telefon között.

#### **Villogó WiFi jel**

A routerhez történő csatlakozáshoz a fűtőpanelnek kapcsolódási üzemmódban kell lennie. Ekkor a WiFi jel villog a padlón.

## **Jelszó**

Bizonyosodjon meg róla, hogy helyesen adja meg a router jelszavát a fűtőpanel csatlakoztatásakor.

## **Egyszerre csak egy fűtőpanelt csatlakoztasson**

Egyszerre csak egy fűtőpanel csatlakoztatható.